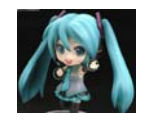

# **TI WEBENCH**工具入门指南

一、**TI WEBENCH**工具说明及使用方法

WEBENCH是美国德州仪器公司的一款功能非常强大的在线设计和仿真工 具,可以对电源、LED、放大器、滤波器、音频、接口、无线以及信号路径进行设 计与仿真。

使用方法如下:

1、登陆:登陆德州仪器官方网站,进行【注册】.

2、注册并浏览在线工具:用注册号的用户名登陆后,在官网首页,就会看到 这个在线工具,它基于Flash脚本软件运行。如果想正常使用这个工具,就必须安装 一个Adobe flash player软件。如果您的电脑没装,系统会提示安装。在线工具如下 图所示: the contract of the contract of the contract of the contract of the contract of

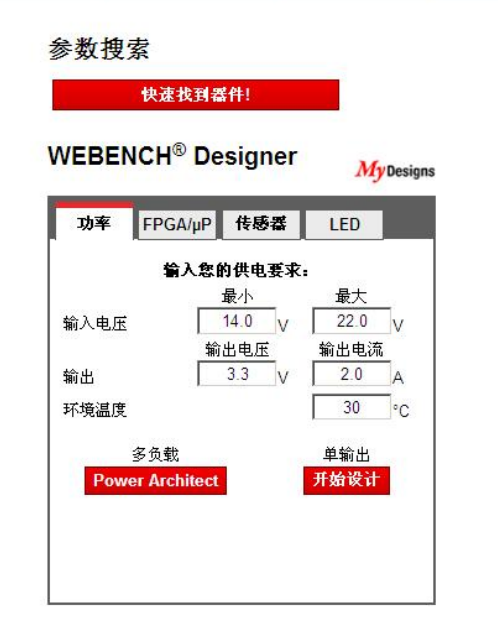

3、参数选择:该工具具有【参数设置选项】,除了最基本的输入电压、输出 电压、输出电流和环境温度外参数外,还有四个应用选项,分别对应于【功率】, 【FPGA/uP】,【传感器】和【LED】,应用项目分的非常详细,能够满足您的不 同需求。在工具的最下面,还有两个红色的按钮,分别是多负载和单输出。不言而 喻,如果你的负载有多个,请选择第一个,反之,请选择第二个。如果您没有具体 的设计需求,只想熟悉一下这个工具的话,点击【开始设计】按钮吧,参数设置按 照图上所示。

4、开启工具: 点击开始按钮后, 如果已安装了adobe flash player,会出现下 面的画面,

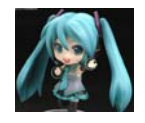

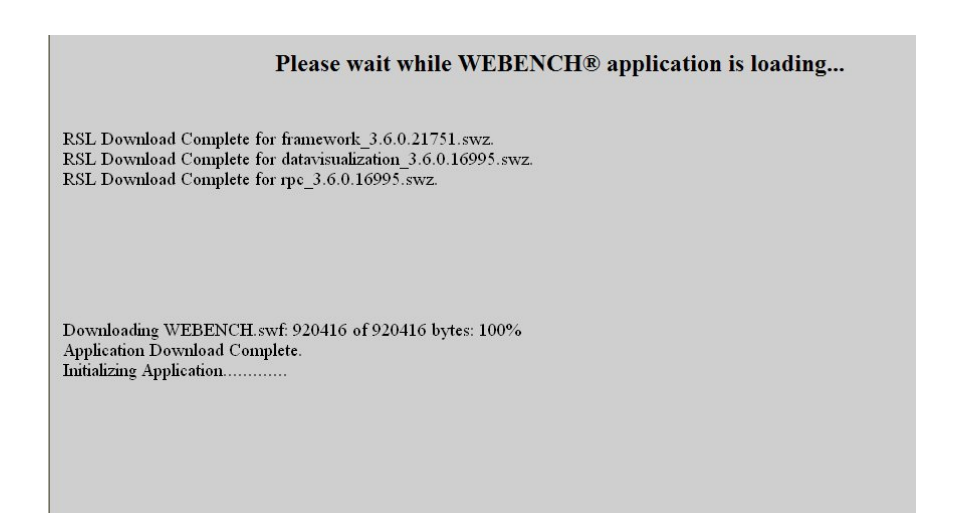

5、开启并设计:等待几分钟后,就进入了下面的设计界面。

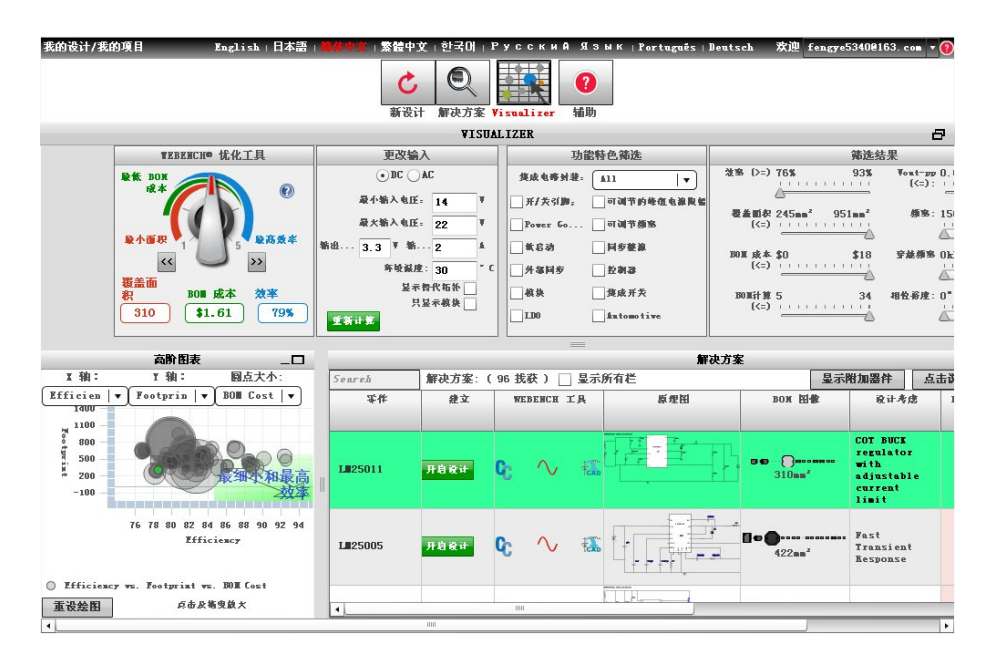

按照输入电压: 14-22V,输出电压3.3V,电流2A,环境温度30℃的参数, WEBENCH 已经给我们推荐了2个器件。界面中还有【新设计】【解决方案】【Visualizer】选 择按钮, 当前界面是【Visualizer】, 如果你想重新按照要求设计, 就点【新设计】 按钮吧,【新设计】界面如图:

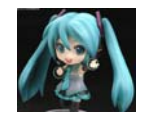

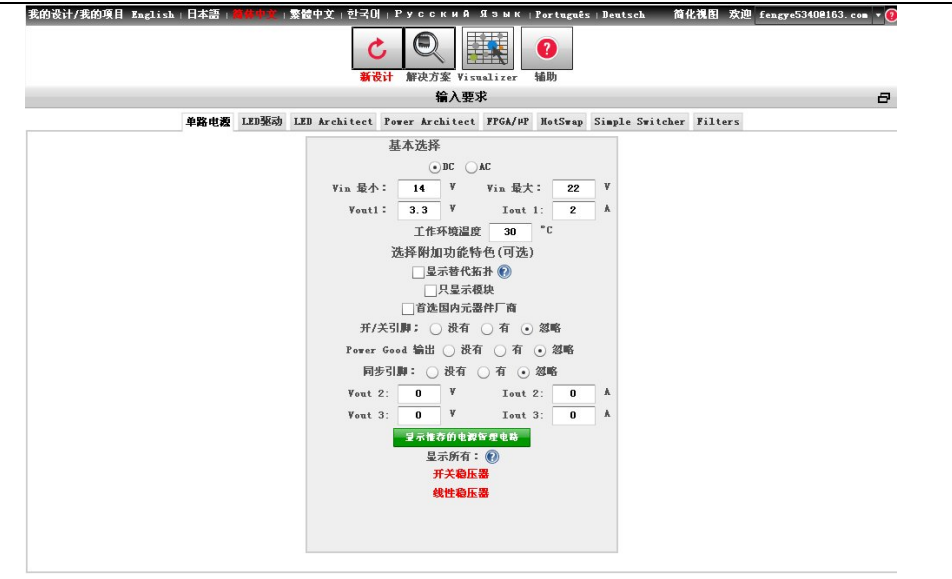

 这个界面才是真正的向导设计界面,详细的参数选择请登录工具进行尝试, 在此不再详述。点【解决方案】按钮后,会出现下面的界面:

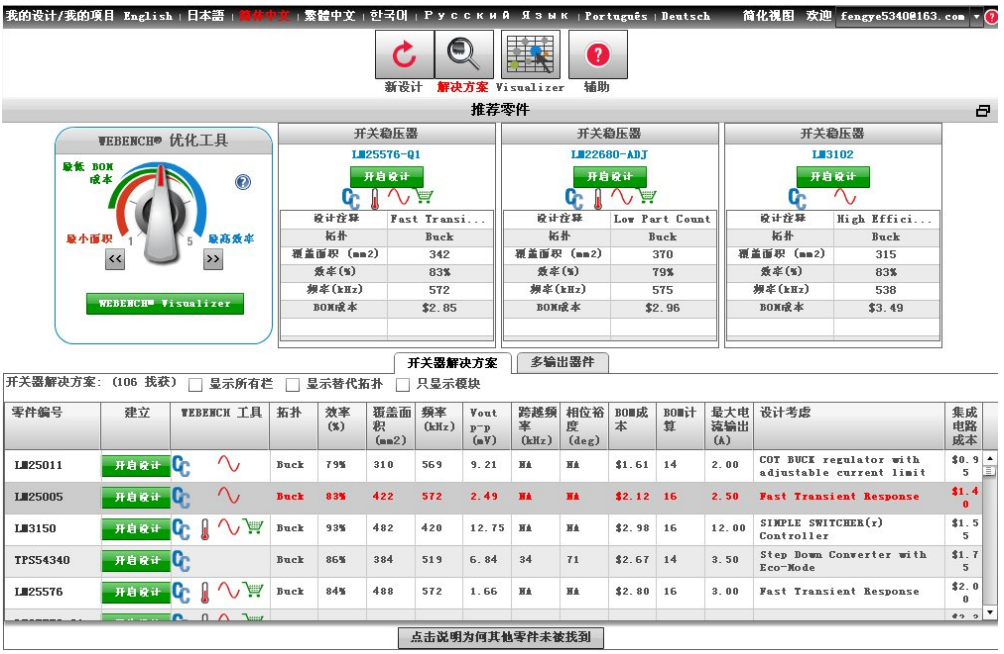

这里给大家推荐的器件型号就比较多了。让我们选择一款 LM25011, 然后点 击【开启设计】。几分钟后,系统将自动给您生成包括原理图,BOM 表,工作数 值等内容的详细设计方案。内容见图:

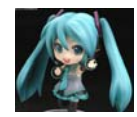

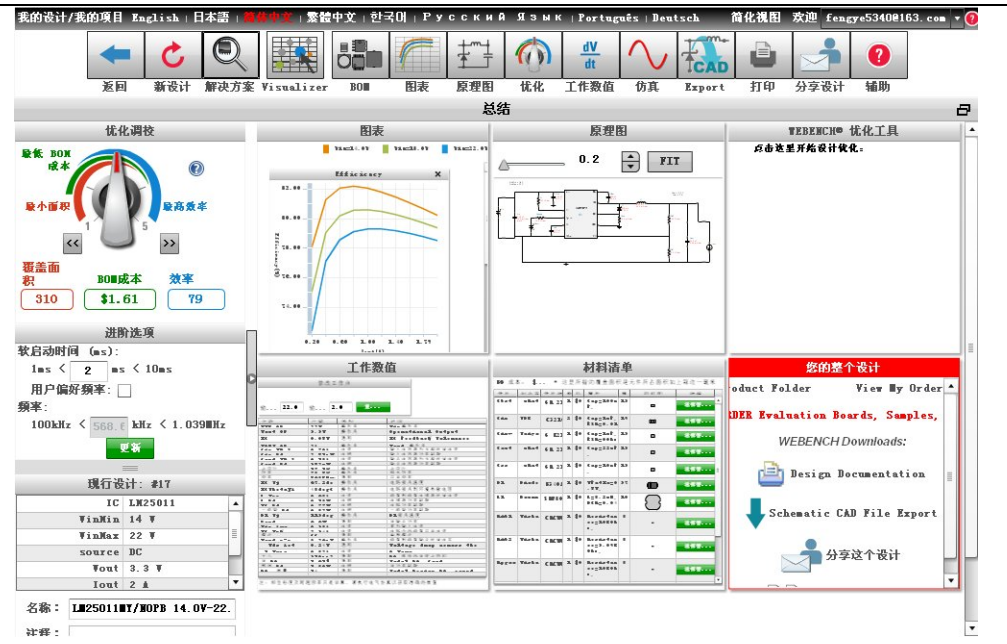

 这个详细设计方案包含【BOM】【图表】【原理图】【优化】【工作数值】 【仿真】【Export】等方面内容。点击每个图标按钮后,界面会隐藏其它内容, 单独显示该项内容。比如,点击【原理图】按钮后,会出现如下界面:

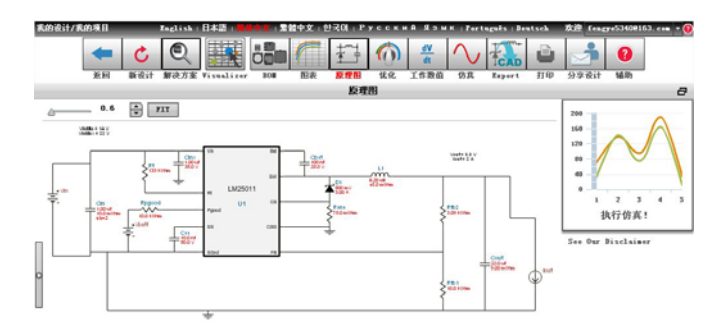

6、输出文件: 在这里, 重点说明两个地方。一个是【Export】按钮 \*\*\*\*\*, 点这 个按钮后,可以输出原理图文件。 在选型卡上,选择【Altium Designer】,然后点

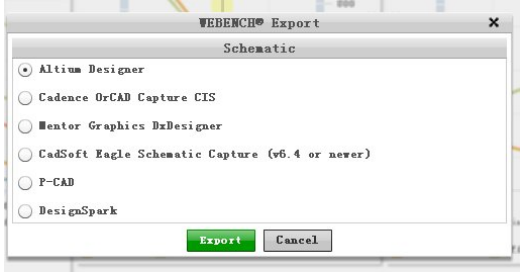

击【Export】

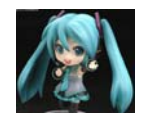

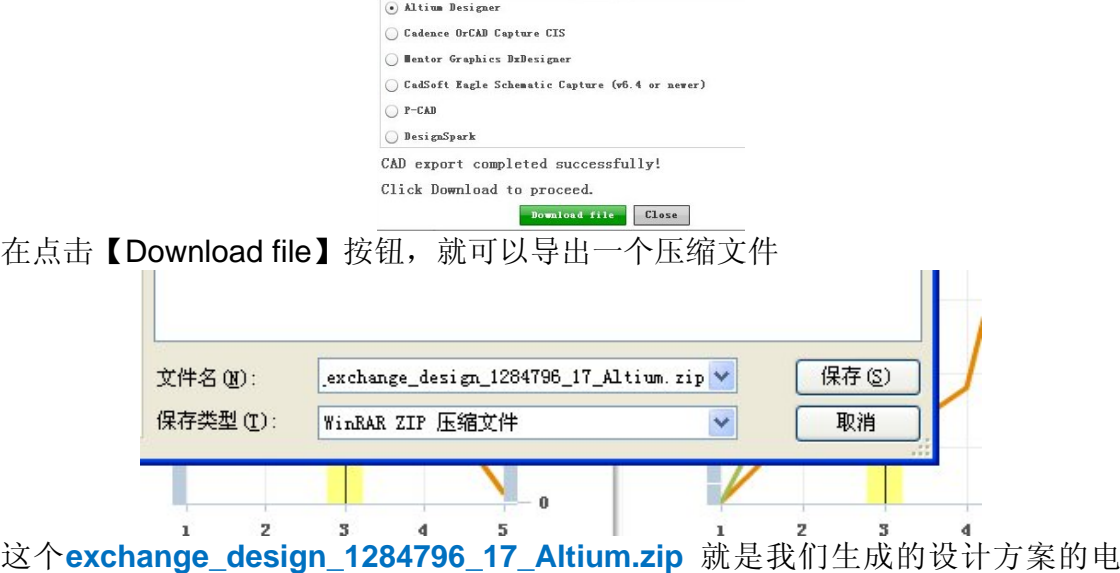

路原理图。

另一个是,输出设计方案的**PDF**文档。它位于设计完成界面中的,

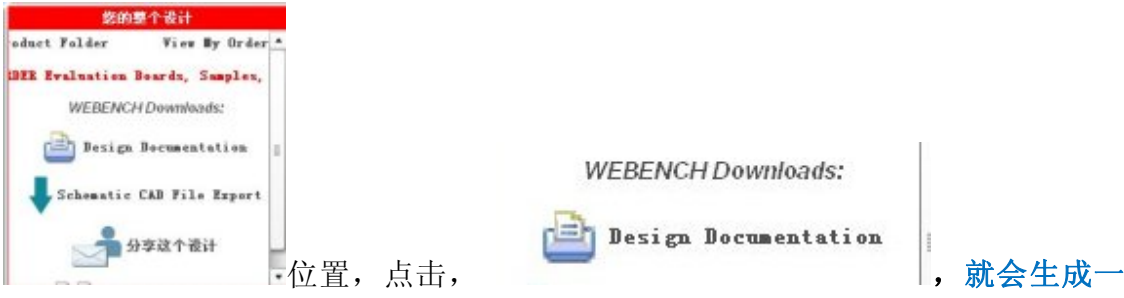

#### 个详细的**PDF**文档了。

7、总结: WEBENCH工具简单易用, 非常方便。但它也不是万能的。它推荐 的器件只是满足您正常的应用,如果有极端特殊的应用,还得通过其他渠道去设计。

# 二、使用**TI WEBENCH**工具设计中遇到的问题和解决方法

对于一个新手,刚接触这个工具,遇到问题再所难免,下面用问答的形式说一 下自己遇到的问题和解决方法。

**1**、问:设计完成一个方案后,看到系统效率不高,如何解决?

答: 在生成的设计方案中, 有一个WEBENCH优化工具, 它采用【开关旋钮】 的形式,见图

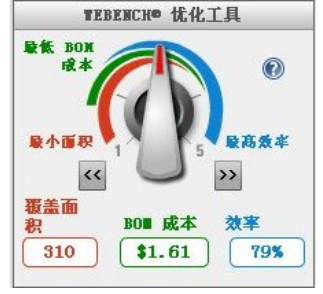

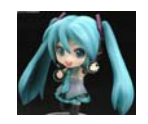

让你在【最小面积】【最低BOM成本】【最高效率】之间做出一个合适的选 择。可以说,这个【开关旋钮】优化控件正是WEBENCH的特色之处。通过旋钮的 选择,来给出不同的器件解决方案。如果你不考虑面积和成本,只想得到最高的效 率,那么可以将旋钮打到最右边,这时候给你推荐的器件效率最高。

2、问: 如何在WEBENCH里面看我完成的设计? 如何保存?

WEBENCH工具, 有个 我的设计/我的项目 图标按钮。点击这个按钮后, 在【我 的设计】里面,你会看到应用过的器件名称,在【我的项目】里面,你会看到你设 计过的完整方案。

#### 三、应用案例分享

说了这么多了,下面为大家分享一个实际的案例,这个是我用WEBENCH工具 设计的一个TMS32028335 Delfino MCU 定制的供电电源方案。

TMS32028335 是TI旗下一款C2000系列 MCU,其性能出众,尤其适合于电 机控制场合。该方案用LM2841X-ADJL和LM3673-1.8这2颗芯片, 实现了 28335MCU中 VDD/VDDA18/VDD3VFL/VDDA33/VDDIO全部5路输出,总体效率 达到64.081%, BOM成本却仅有2.19美元, 可以说是一个不错的选择。除2颗电源 芯片外,其他器件总数为11个,这使得PCB设计更加简单,尺寸可以做的非常小, 有利于节约成本。根据WBENCH工具的向导提示,一步步地进行选择,用了不到3 分钟的时间,就实现了该设计。只能说,TI WBENCH工具太给力了。下面是设计 步骤:

1、参数选择:选择【FPGA/uP】,处理器电源项,选择TI, 点击【多负载】下 面的【uP Architect】按钮进入工具, 见图片:

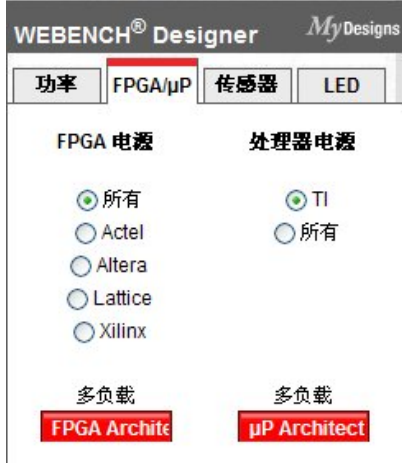

2、器件型号选择: 在出现的型号选择界面中, 找到【TMS32028335PGAF】 这个器件型号,然后点击图片中绿色的图标:【添加多个负载】

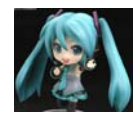

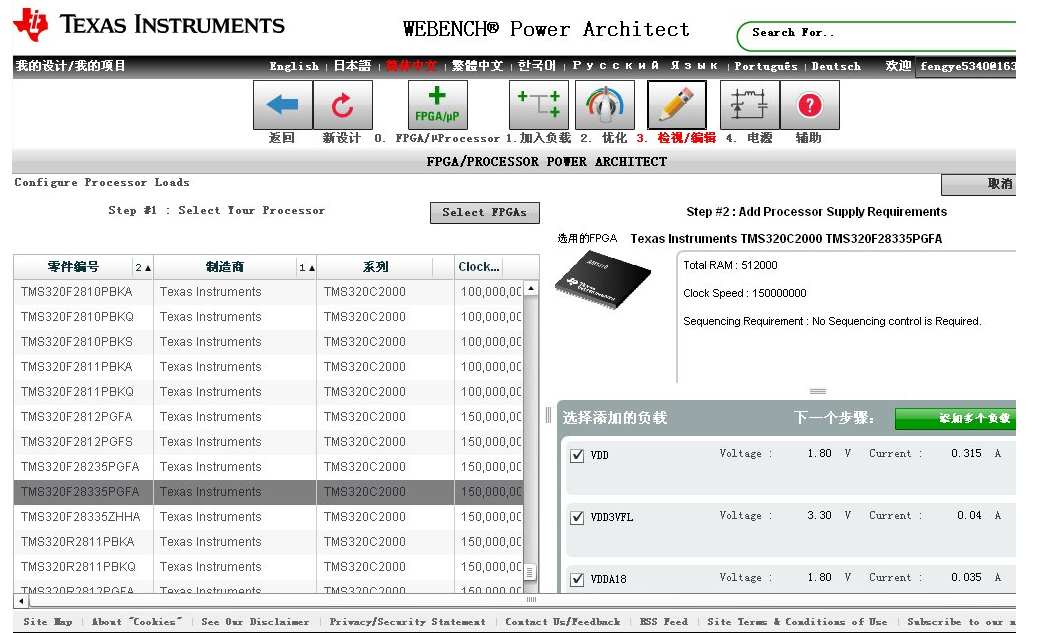

O Copyright 1995-2013 Texas Instruments Incorporated. All rights reserved.

#### **3**、 配置负载:出来配置负载的界面后,可以不用管它,继续点击【绿色按 钮】,进入下一个界面。

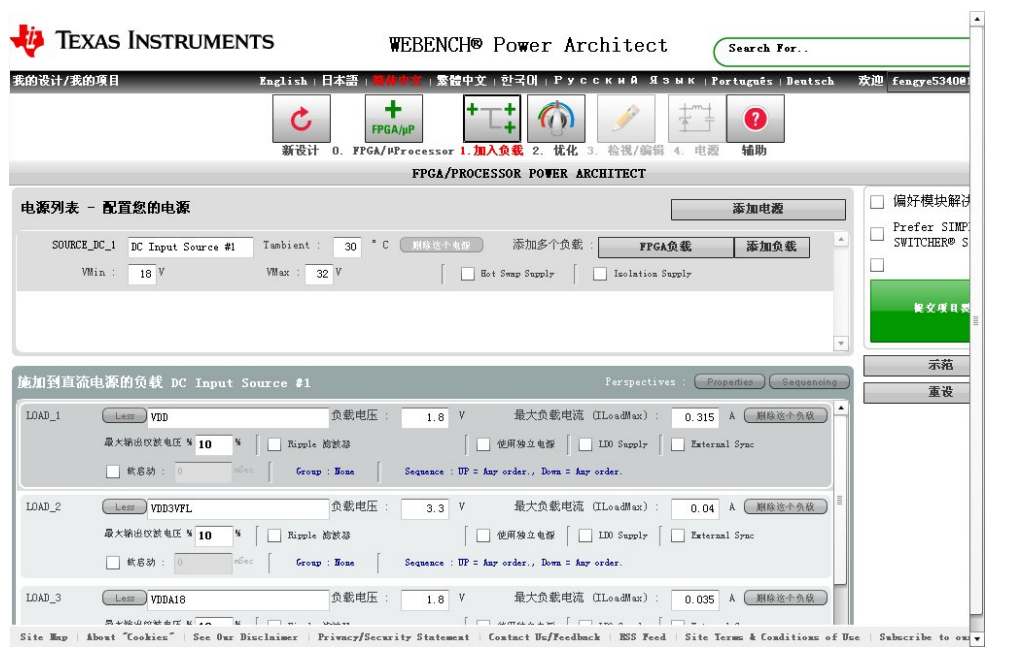

4、优化:出现下面图片后,继续点击绿色【优化】按钮,进入下一个界面

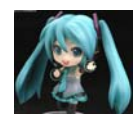

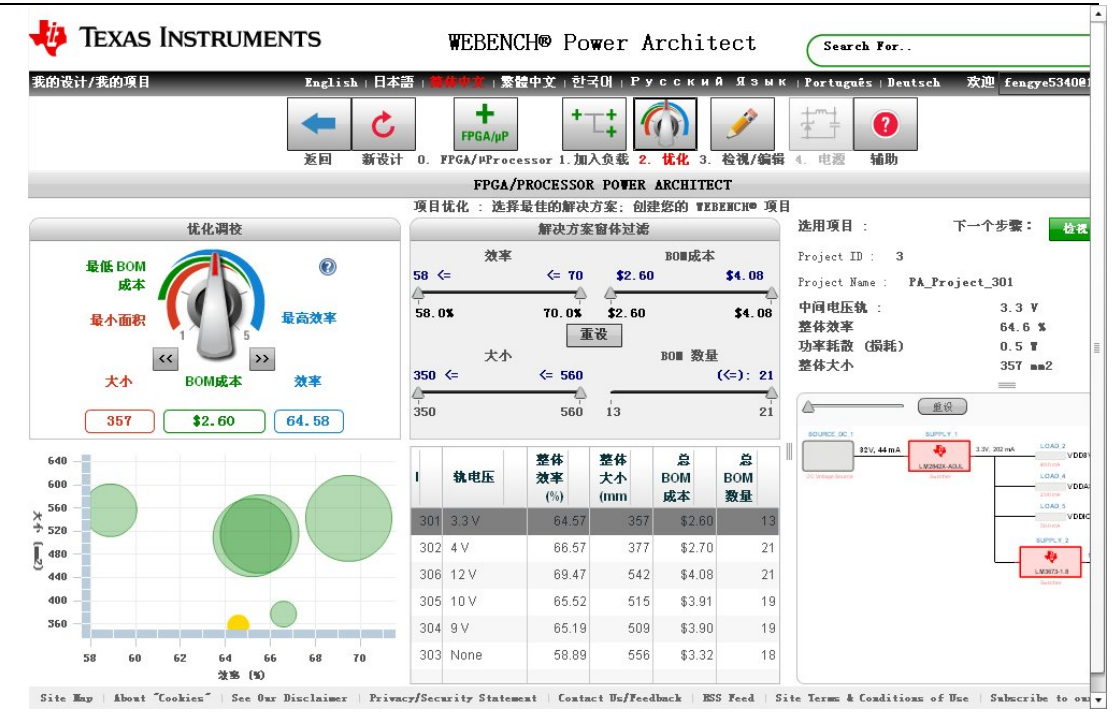

**5**、检视**/**编辑:出现这个界面后,如果没有需要修改的地方,点击【电源】图标, 进入下一个界面。

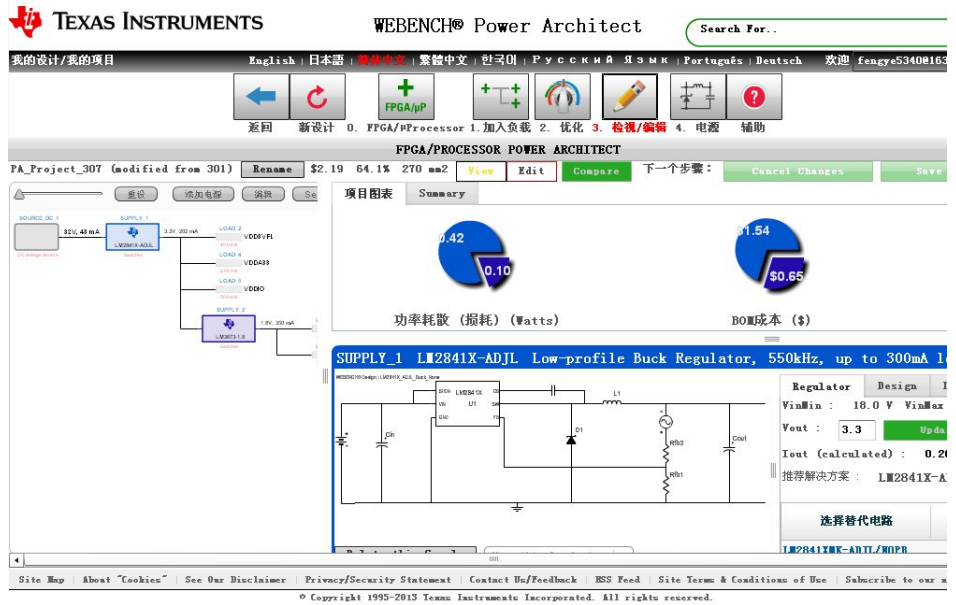

6、生成设计方案:这样就生成了我们需要的设计方案界面。

点击图片中绿色按钮【保存名称及注释】,它会在【我的设计/我的项目】里面以您 命名的名称保存。输出原理图和设计文档后,这个方案就全部完成了。

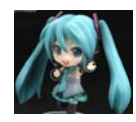

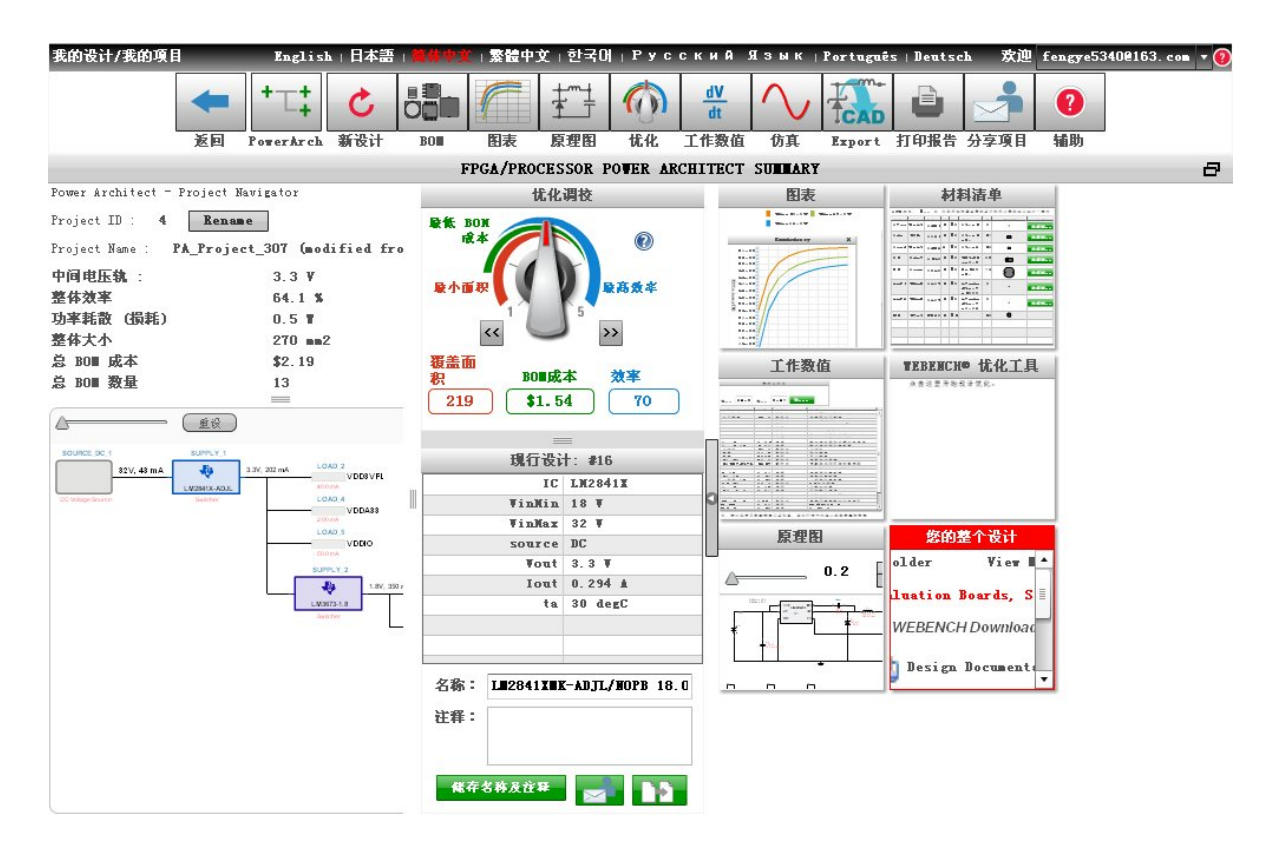